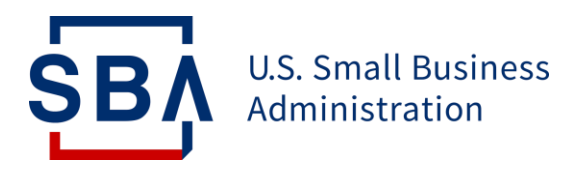

# **Form 159**

# **Overview of Form 159**

### **What is Form 159?**

The purpose of SBA Form 159 ("Fee Disclosure Form and Compensation Agreement") is to enable lenders to report any fees paid to Third-Party Agents by lenders or borrowers.

### **When is Form 159 necessary?**

If an Agent is receiving compensation for:

- Loan packaging services, as defined in SOP 50 10 6
- Financial statement preparation specifically for the loan application
- Consulting, Broker, or Referral services paid by the Applicant, SBA Lender, or Third-Party Lender (504 only)

### **Who contributes to Form 159?**

The lender or LSP completes the form and obtains signatures from: 1) the SBA lender 2) the loan applicant and 3) the Agent.

### **What is the Agent?**

The Agent is a loan packager, referral agent, broker, accountant, attorney, consultant, or any other third party that aided in the completion of a loan application in the 7(a) program.

Agents receive compensation from an applicant or lender in connection with an SBA loan.

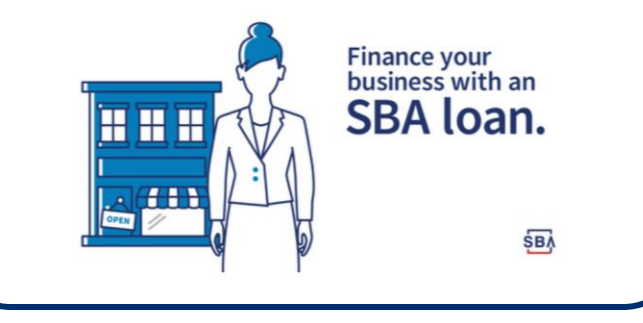

2

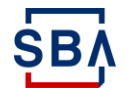

# **Overview of Changes to Form 159 Submission**

**Lenders digitally submit Form 159 in SBA's CAFS**

### **What has Changed?**

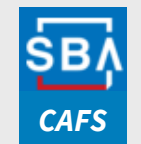

#### **Streamlined into a single input format:**

- All Lenders should access, complete, and digitally submit Form 159 via CAFS.
- The process for submission no longer supports receipt via the Fiscal Transfer Agent [Form159@colsonservices.com](mailto:Form159@colsonservices.com)inbox

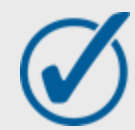

#### **Validations and System Controls**

• To improve data integrity, reduce the risk of keystroke error, and validate for completeness, the Form contains improved validations and system controls

### **What's the Reason for the Change?**

Direct Form 159 submission via SBA CAFS will **improve the security and integration** of loan program information. Additionally, it will promote **greater standardization** and **data integrity.**

# **Step 1: Accessing Form 159**

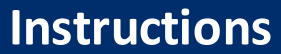

- 1. Go to<https://caweb.sba.gov/>
- 2. Login to your CAFS Account

*If you don't yet have a CAFS account, click [here](https://caweb.sba.gov/cls/help/CAFS_CLS_Partner%20Account%20Setup%20Instructions.pdf) for instructions on how to set one up*

- 3. Navigate to the Loans drop down in the top left corner (outlined in red on screen to the right)
- 4. Select either ETRAN Origination or ETRAN Servicing based on the loan's approval status

**SB** 

*Form 159 can be initiated during loan origination however it is completed after the first disbursement in ETRAN Servicing*

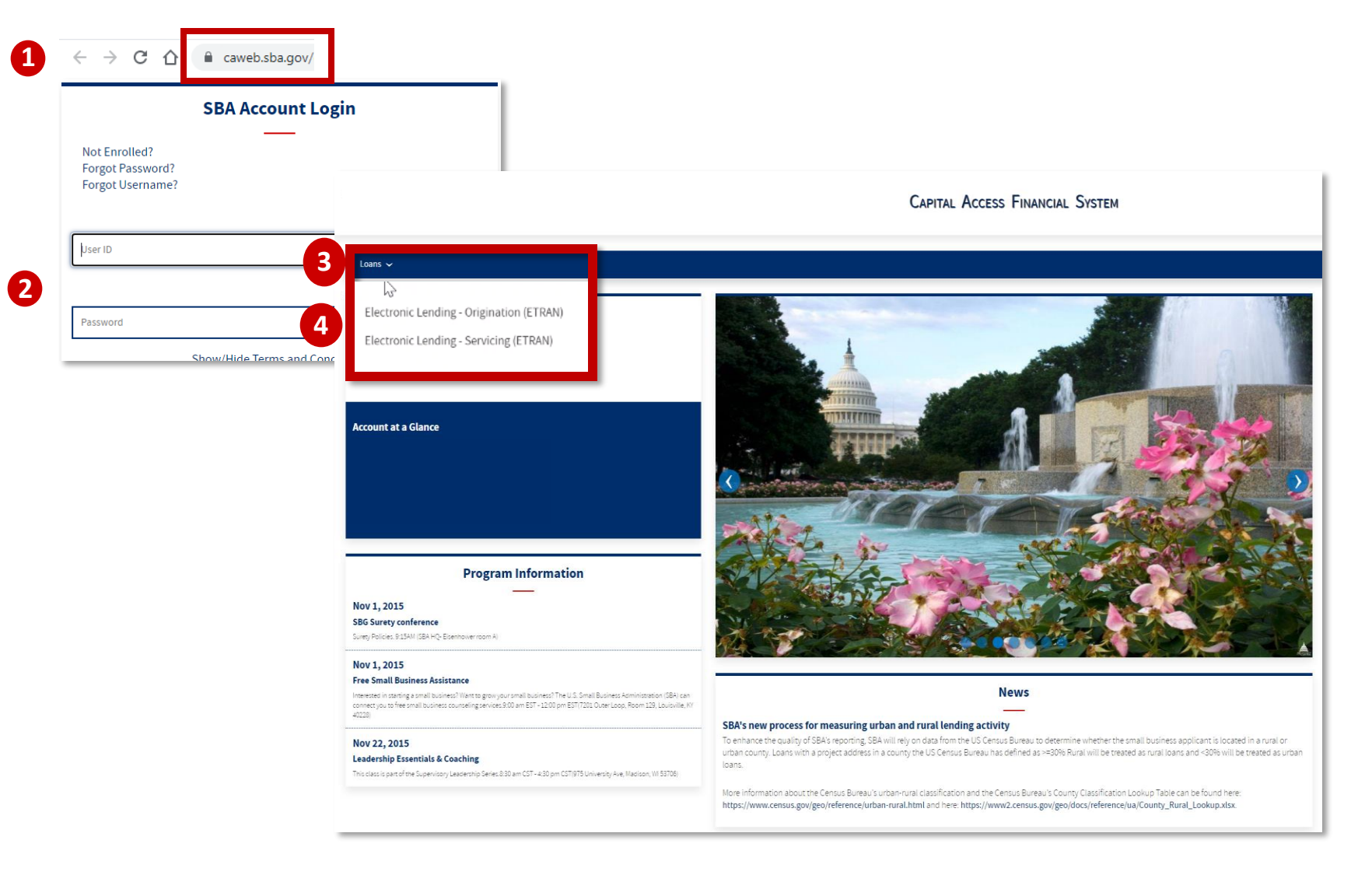

# **Step 2: Finding Form 159**

### **Instructions <sup>5</sup>**

- 5. Navigate to "Search" at the top of the screen
- 6. Search for the applicable loan
	- a) If you are using ETRAN Origination, enter only the SBA App Number. If you are using ETRAN Servicing, enter only the SBA Loan Number
	- b) If you are using ETRAN Origination, delete any text in the field "Entered by" before submitting your search
	- c) Click "Submit"

SB,

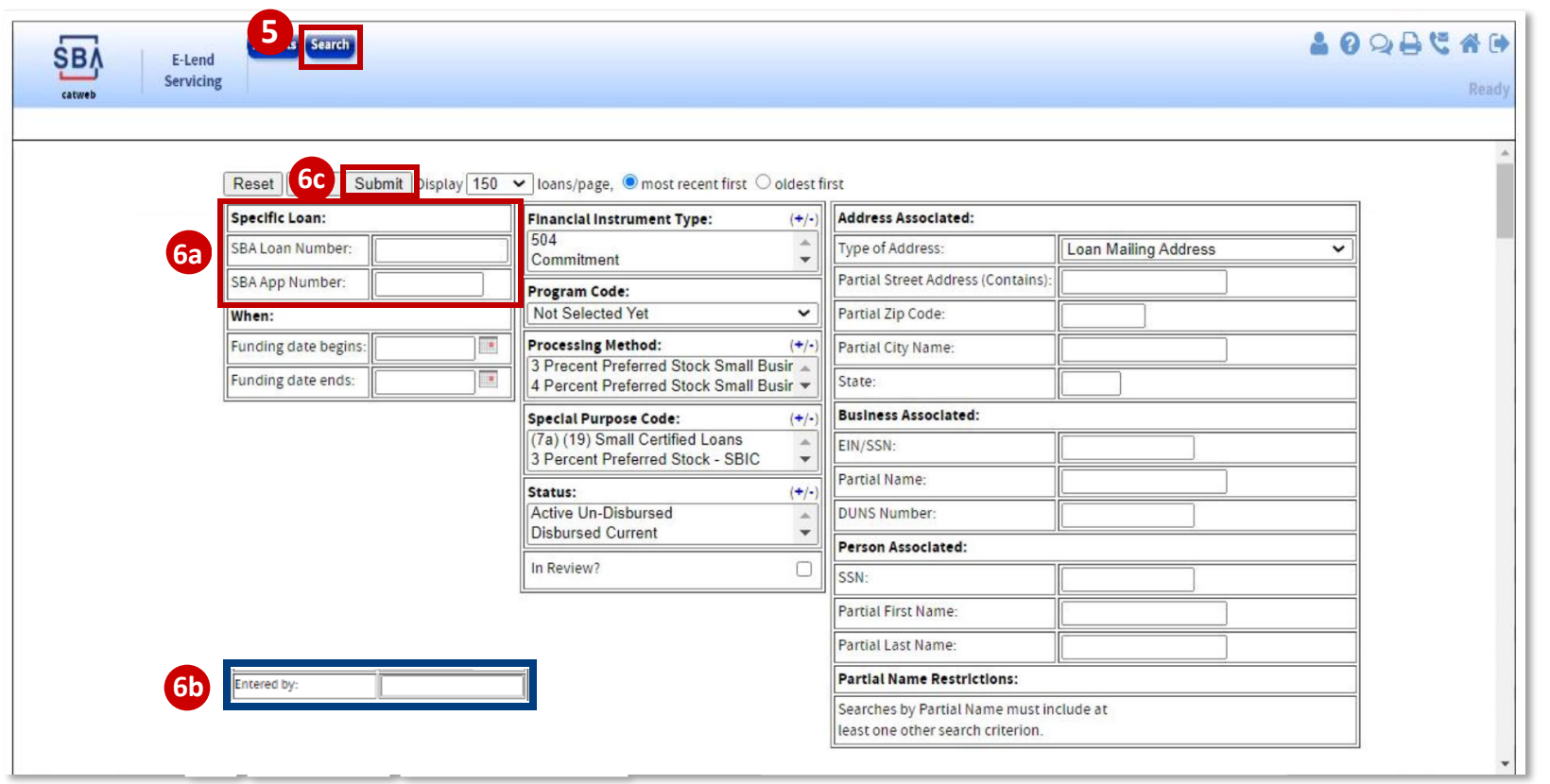

# **Step 2: Finding Form 159**

### **Instructions**

7. Click on "App #" or "Loan Number" of the loan

**SB** 

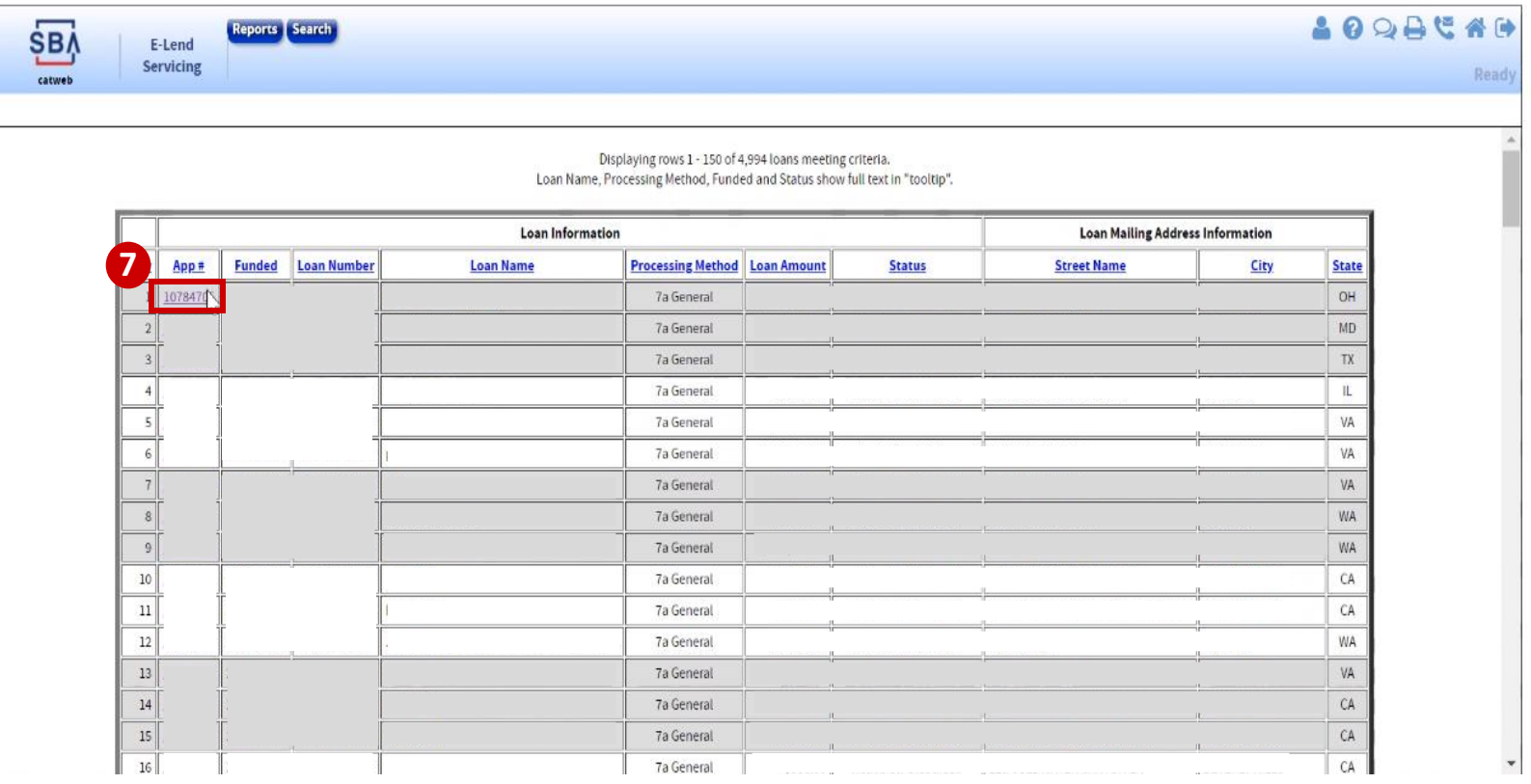

# **Step 2: Finding Form 159 (cont'd)**

### **Instructions**

- 8. Your selected loan will populate on the screen
- 9. Click "Agent Info" to enter Form 159 information
- 10. If "Agent Info" is not displayed on the left side of the screen, navigate to "Loan Info" page and click "Yes" to indicate that an agent was used. Then click "Save" at the bottom of the screen

*(If you do not click "Yes," Form 159 will not appear)*

SB,

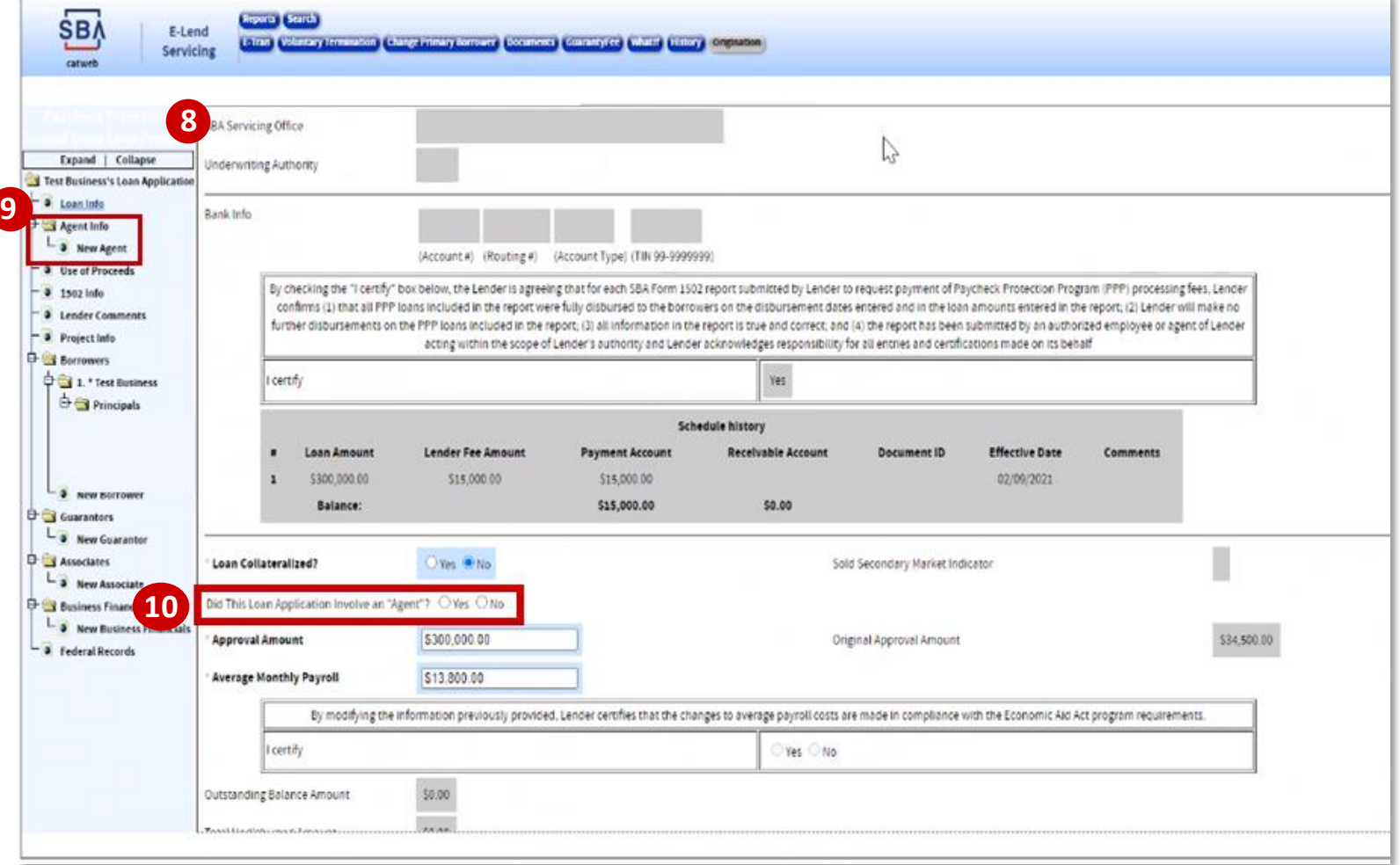

# **Step 3: Completing Form 159**

#### **Instructions**

4 Indicator, Type of Agent, and 11. Complete the required fields including Business/Person Agent Address

> After entering your zip code, click the "Lookup Zip" button. This will populate the "City/State" field.

12. Enter the amount paid in the appropriate box depending on type of service used

> *The fee should only have been paid by an applicant or lender, not both*

13. If the amount paid exceeds \$2,500, you are required to upload supporting documentation using the "Upload Document" button

**SB** 

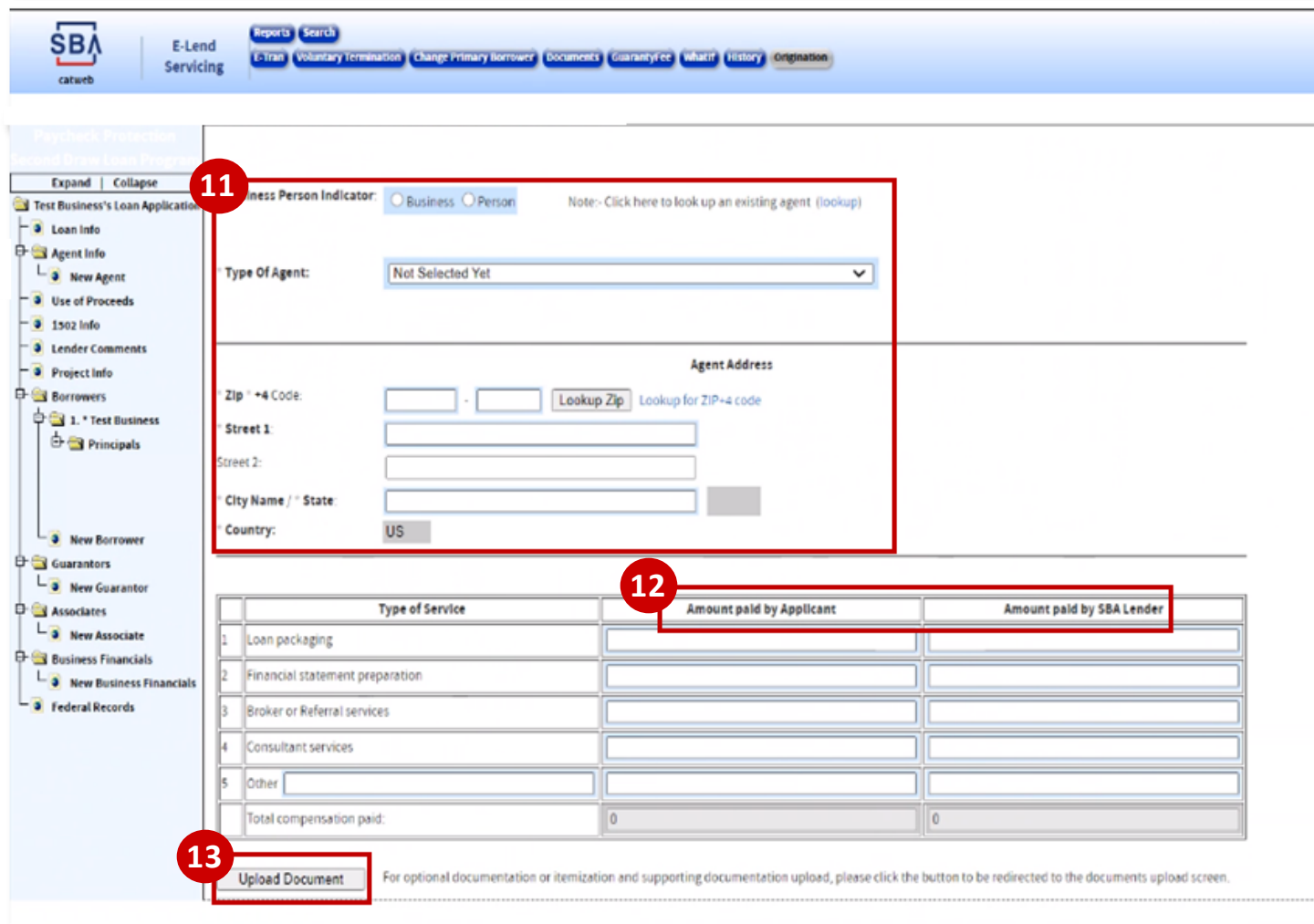

*The red dots correspond to the numbered instructional step on the left side of the screen* 

# **Step 3: Completing Form 159 (cont'd)**

### **Instructions**

- 14. Click "Upload Documents" and find and select your document on your computer from the popup window.
	- 1 *characters other than "-" and "\_" and can Excel, Word, and PDF files are all supported. Files names cannot contain spaces or special only contain one period. Documents cannot be password protected. File uploads are limited to 50mb per file.*
- 15. Select the appropriate "Document Type"
- 16. Click "Upload"

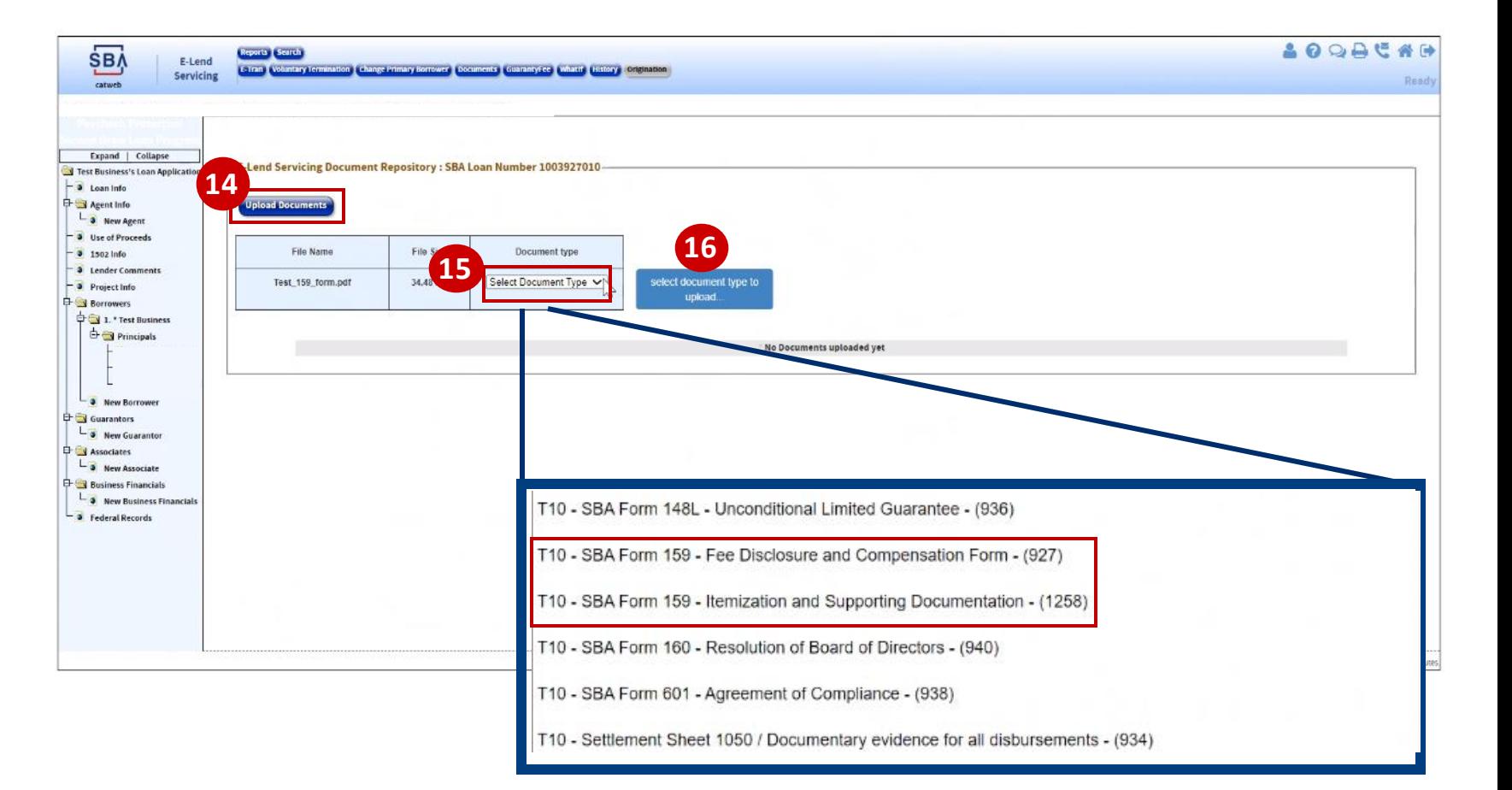

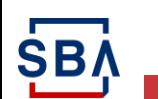

# **Step 3: Completing Form 159 (cont'd)**

#### **Instructions**

- 17. Your uploaded documents will appear in the current documents section of Form 159. Click the checkbox under "Select" for the documents you'd like to attach to the form
- 18. Review the entire form for accuracy and completeness and click "Save"
- 19. If you have not completed a required field or there are errors in your form, you will see an error message
- 20. Correct the errors and click "Save" again **20**

**SB/** 

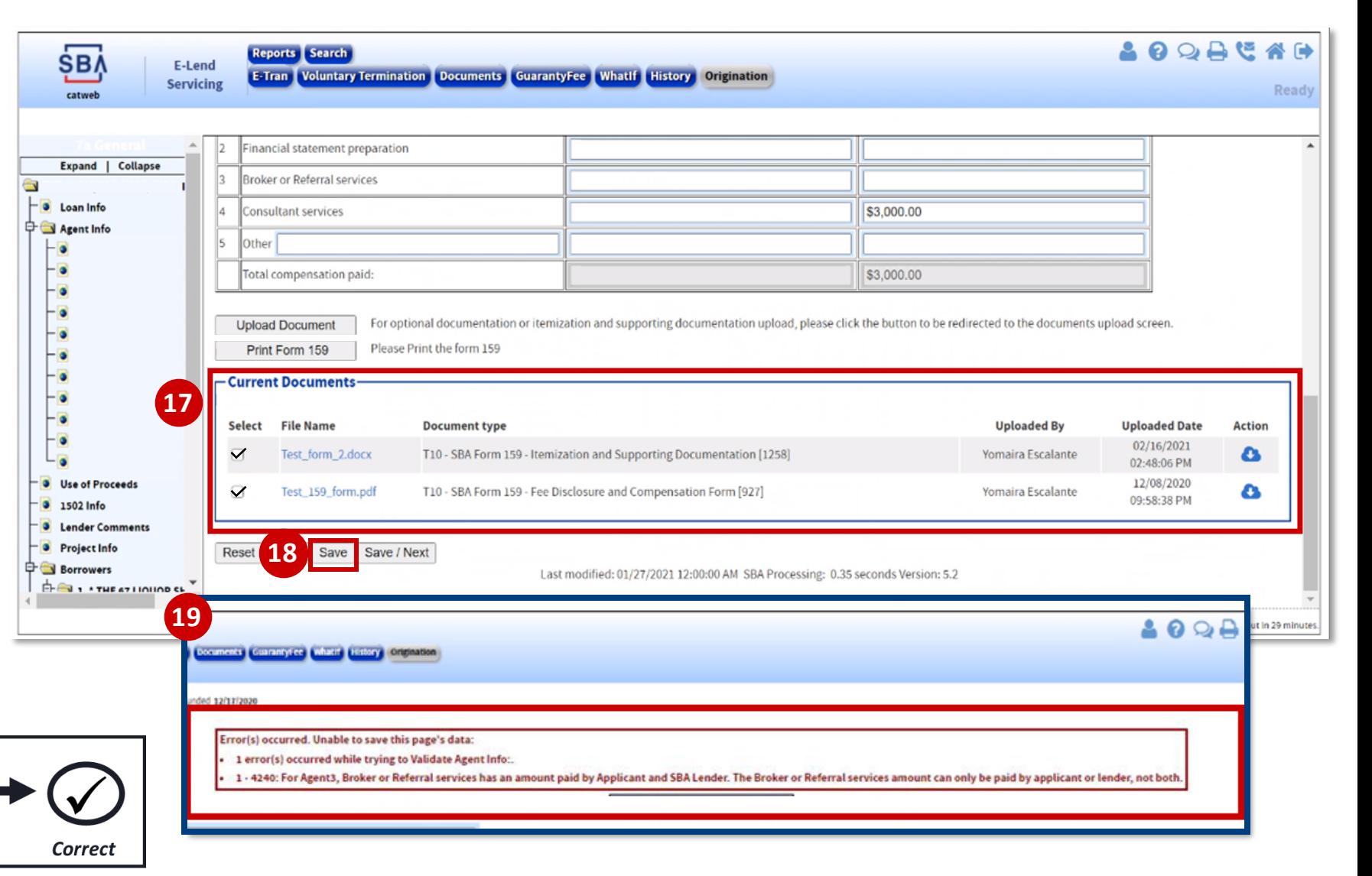

*The red dots correspond to the numbered instructional step on the left side of the screen* 

**Check** 

# **Step 4: Checking, Retaining, and Completing Form 159**

### **Instructions**

#### 21. Click "Print Form 159"

*If the button is not enabled, ensure you have filled in all required fields and clicked "Save"*

- 22. A pre-populated version of Form 159 with all your inputs will open; review for accuracy
- 23. Print, save, and retain Form 159 for your records
- 24. Click "Save" to complete the process
- 25. If you would like to upload the signed version of the form, utilize the "Upload Document" function *(this step is optional)*

**SB/** 

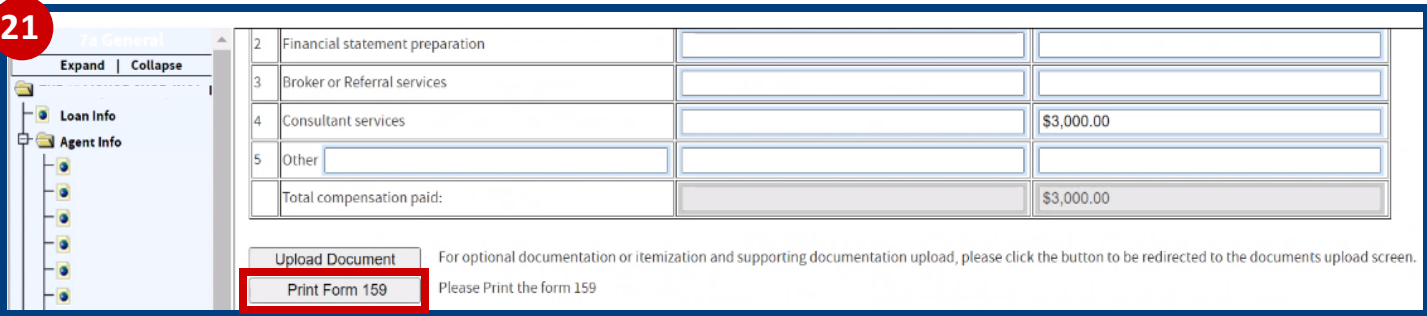

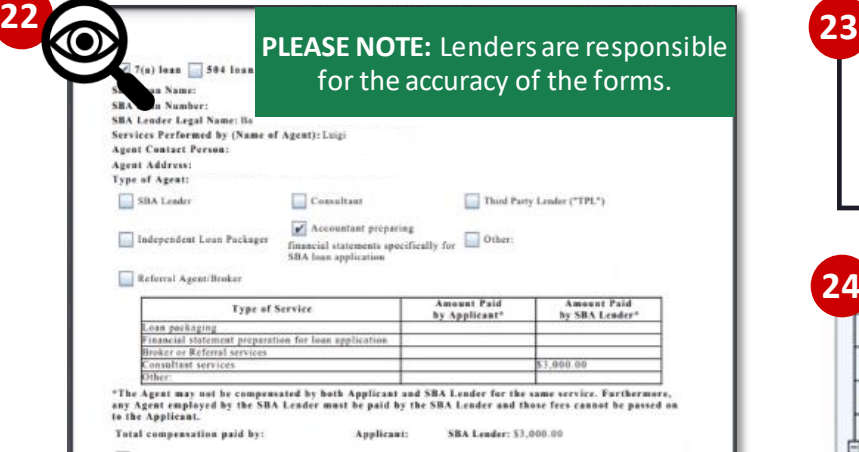

n and supporting documentation is attached. (Item

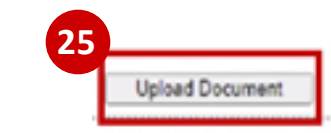

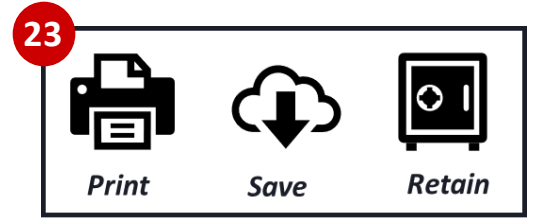

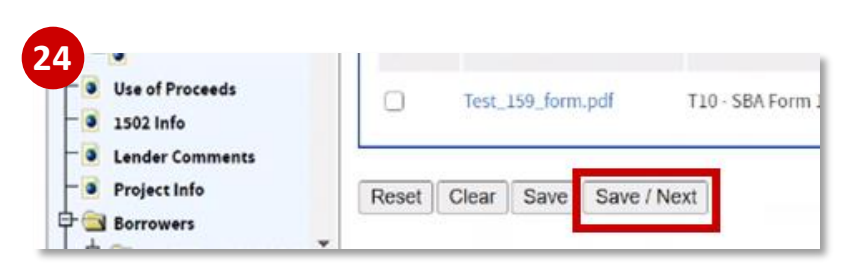

PLEASE NOTE: Although the entry methodology for Form 159 has changed, the retention / record-keeping requirements have not. Lenders are still expected to retain a copy of the form as part of the loan package.

*The red dots correspond to the numbered instructional step on the left side of the screen* 

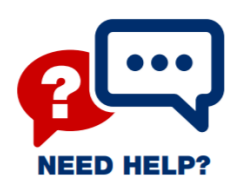

# **Need Help?**

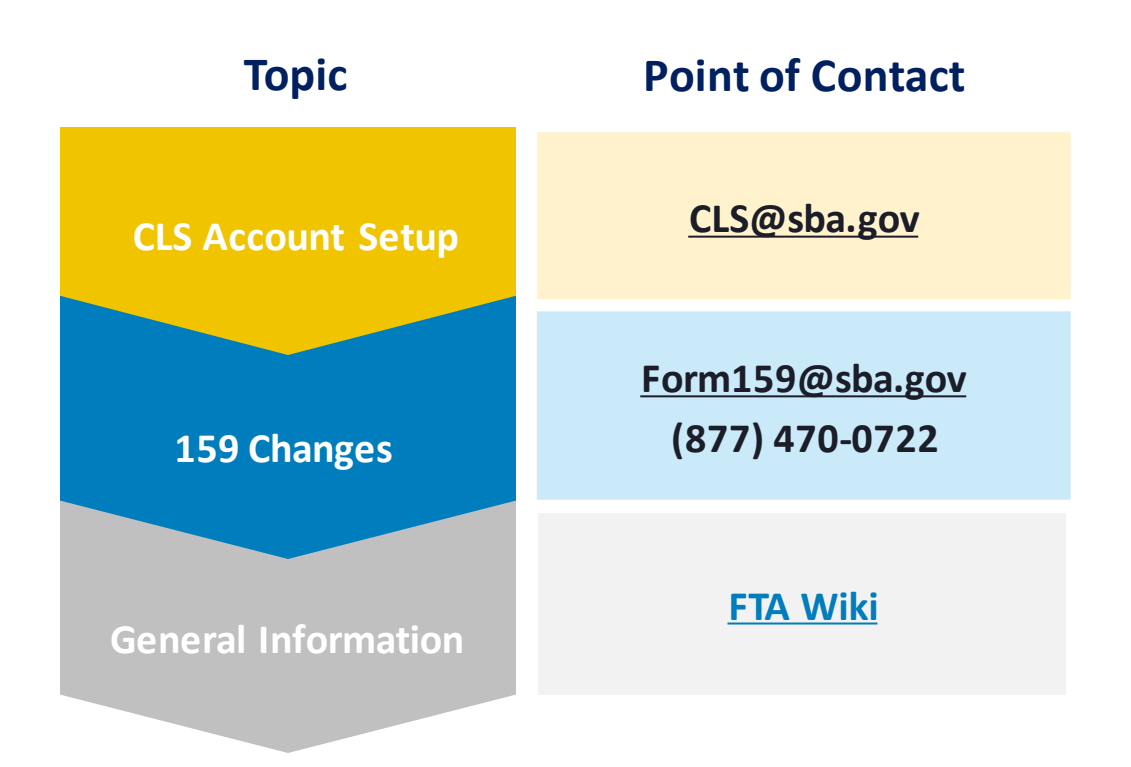

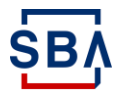